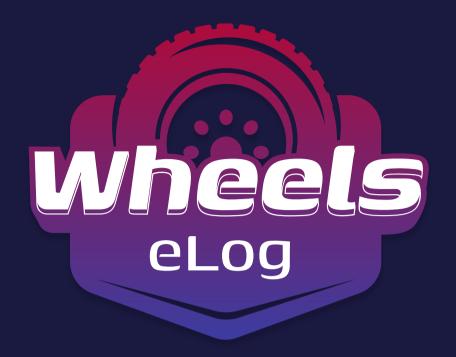

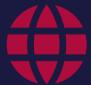

Website: wheelselog.com

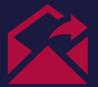

Contact e-mail: wheels.eld@gmail.com

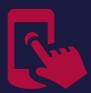

Contact Phone Number: +1 (859) 407 47 40

# Android User Guide

#### **Contents**

| Introduction                          | 2  |
|---------------------------------------|----|
| Log in/Log out                        | 3  |
| Home Menu                             | 4  |
| Connecting to the Truck               | 5  |
| Switching of HOS Statuses             | 6  |
| Personal Use and Yard Move            | 7  |
| Logbook Menu                          | 8  |
| Team Driving                          | 9  |
| Additional Menu                       | 10 |
| Rules Menu                            | 11 |
| Settings                              | 12 |
| Fuel Receipts & IFTA                  | 13 |
| Driver Vehicle Inspection Report      | 14 |
| DOT Inspection & Data Transfer        | 15 |
| Malfunctions and Data Inconsistencies | 16 |

#### Introduction

To comply with FMCSA requirements, all commercial vehicle drivers must use Electronic Logging Devices (ELDs) to keep a log of their work activities.

In response to customer needs, our team has developed the Wheels eLog app, a versatile mobile elog designed to take your work time to the next level. Working with the PT30 ELD, the app displays engine diagnostics, driver status changes, provides GPS tracking and more to help create a safer and more productive environment. It also helps drivers log their Hours of Operation (HOS), complete DVIR reports, pass DOT checks, and pass data to safety officers for easy and affordable FMCSA compliance.

Rely on the Wheels eLog app to increase the quality of your work!

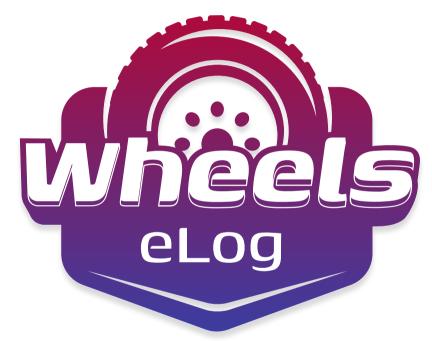

### Log In \ Log Out

You need to search for Wheels eLog Application in the Google Play Store or Apple App Store on your Android or iOS device. You need to click the "Install" button and wait until the app is downloaded to your device. Accept the permissions asked by the app.

The Wheels eLog app requires that you first register for a new account or sign in with your own "User Login" and "User Password". The app can also be accessed using Face ID/Touch ID.

The "User Login" and "User Password" are created during registration on our website and are unique. The Motor Carrier or Fleet Manager can assist you if you don't know or don't remember your login data.

If you need to log out of Wheels eLog Application, make sure the "Upload Queue" in the Settings menu is empty. If not, please recheck your internet connection and wait until all data is transferred. Logging out of the app is available after that.

If you want to use the same app on another device, you should also log out of the app installed on your current device. Logging into two different devices simultaneously will result in unavoidable data loss

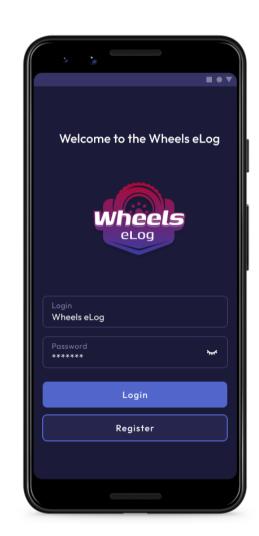

#### Home Menu

In the Wheels eLog app, you will see the main "Hours of Service" screen with the following items:

- 1. Additional Menu icon.
- **2. Malfunctions and data inconsistencies** icon shows if there are any issues with a track or ELD.
- 3. Truck icon shows track to PT30 connection.
- 4. Notifications.
- 5. Track speed.
- 6. Current status.
- 7. HOS counter.
- 8. Co-driver icon allows to switch a driver.
- **9. Name** icon shows the name of the driver whose working hours are counting at the moment. .
- 10. Available driving time.

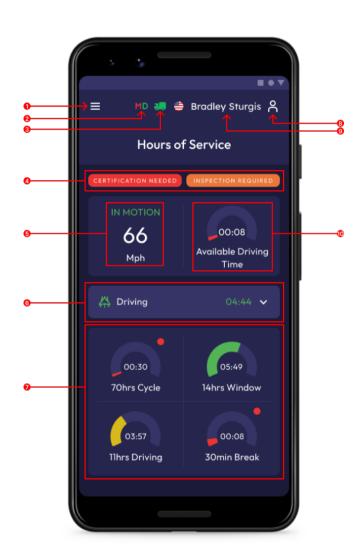

Ensure that your ELD device is properly plugged into your truck as described in the "Hardware Manual" before connecting your Wheels eLog Application.

When the ELD Device is connected correctly, you need to turn on **Bluetooth**, open the app, and click on the "Truck" icon on the Home Screen. Using the app, all nearby trucks will be scanned for ELD presence and a list will be generated. Set up the connection with one tap by selecting your truck and ELD by serial number.

The "Green Truck" icon at the top of the app screen indicates that the system is in ELD mode and the truck is connected. A "Red Truck" icon indicates that a connection was lost and needs to be re-established.

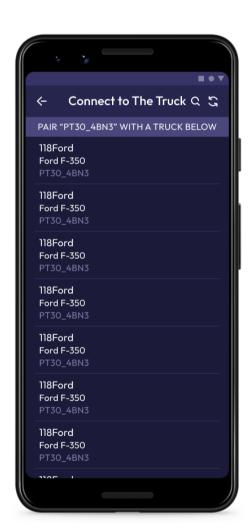

Drivers can change their statuses during a shift using the Status Switch interface. Driver statuses include Driving, On Duty, Off Duty, Sleeping Berth, Border Crossing, Yard Move (Available only when the "Current Status" is On Duty), and Personal Use (Available only when the "Current Status" is Off Duty).

In 1-5 seconds after a vehicle starts moving, it automatically records the "Driving" status. It is important to wait up to 10 seconds when you've stopped, before turning off your engine. Once the ELD device has recognized the end of the Driving event and the Status Switch interface has become active again you can turn the engine off.

The ELD device may get stuck in the "Driving" status if you turn off the engine before it recognizes the end of the "Driving" event. This can corrupt your log recordings. If this has already happened, you need to turn on the engine again, wait for the "Driving" event to end, and change the status accordingly.

Manually added events like Personal Use and Yard Move can be entered by drivers along with comments, shipping documents, and trailers. Odometer data should also be entered for manually added events.

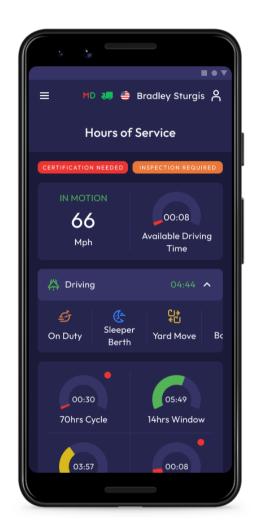

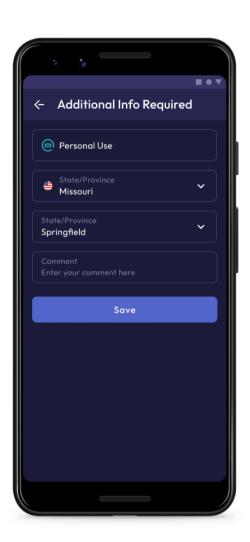

Choose the "Off Duty" status in the "Status Switch" interface to switch to the "Personal Use" status. Afterward, you'll see a field for a comment where you can indicate that you're now in "Personal Use".

Click the "Clear" button, add a comment, and click "Save" to change the status.

Choose the "On Duty" status in the "Status Switch" interface to switch to the "Yard Move" status. Afterward, you'll see a field for a comment where you can indicate that you're now in "Yard Move".

Click the "Clear" button, add a comment, and click "Save" to change the status.

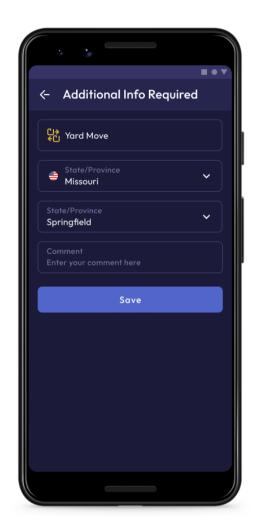

### Logbook Menu

In order to see the "Log Form" with all the details about a driver, vehicle, and carrier, open the "Log" menu by clicking. Log Graphs give a visual representation of a driver's status switches and hours of service during a shift. To navigate between dates, click the <> button.

You can add a missing event to your logs by clicking "Add Event". In your logs, you can edit existing events using the "Pencil" button.

FMCSA regulations permit both editing and adding options. While these are not for everyday use, they are rather for situations where data was entered incorrectly or by mistake.

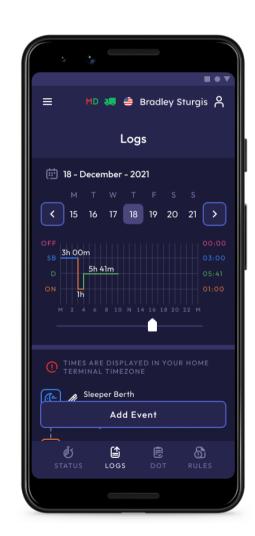

### Team Driving

Drivers who drive in as team members can also log their working hours and duty statuses using the Wheels eLog app. Each driver using the same vehicle must be logged into the same app simultaneously on the same device. It is prohibited to use more than one device simultaneously (for both single and team drivers), as this can result in unavoidable data loss.

As described in a previous paragraph, the First driver should login to the app using their personal User Login and User Password. By clicking on the "Menu" button, the second driver will be able to select the "Co-Driver" field and enter their "User Login" and "User Password".

Using the "Co-Drivers" icon, both drivers can then switch the viewing perspective to use the app.

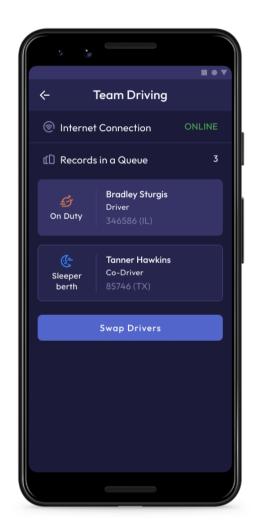

#### Additional Menu

To open the Additional Menu click "Additional Menu" icon in the right bottom corner of the Home Screen. Here you will find some extra options, including:

- 1. Drivers settings and personal info. Can be added or edited.
- 2. Hours of Service. Contain all the information about the HOS counter and available driving time.
- 3. Log. Contain all the details regarding a driver, vehicle, and carrier.
- 4. DOT inspection. Provides summaries of all the collected data regarding a driver, truck, and trip.
- 5. DVIR. Here the driver can fulfill their DVIR.
- 6. Rules. Here you can select and configure the HOS ruleset for the country in which you are operating.
- 7. IFTA. Allows managing your fuel purchases.
- 8. Truck. Allows to set and manage truck to ELD connection.
- 9. Truck Settings. Shows truck odometer data.
- 10. Messages. Keeps you in contact with fleet managers and a motor carrier.
- 11. Contact Support. Opens a chat with the Wheels eLog support team.
- 12. Settings. Contains general app settings.
- 13. FAQ.
- 14. Log Out.

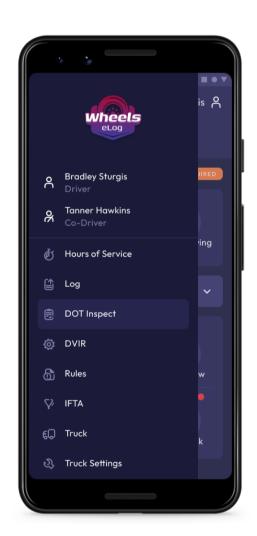

#### Rules Menu

If you want to change or check the rules of your current country (from the USA to Canada or vice versa), open the "Rules" menu.

Depending on the ruleset you select, you can also see the HOS timing.

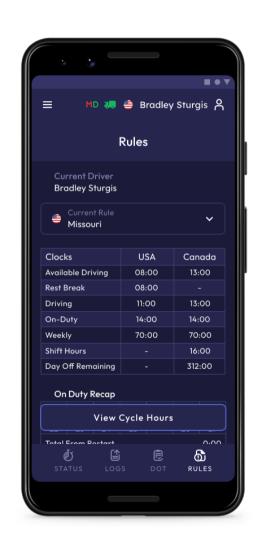

#### Settings

The "Settings" page allows users to access app settings. To check, change, or edit the drivers' personal information, click Current driver or Co-driver (if you work together).

The "Settings" page lets you customize the Wheels eLog app by choosing a preferred distance unit, a graph clock display, and additional options such as Regain Hours at Midnight and others.

Additionally, you can update your signature, upload log files, change the theme for the app, check the version number, set up Touch ID or Face ID, log out and others. The Settings menu is accessible from the "Additional Menu" > "Settings".

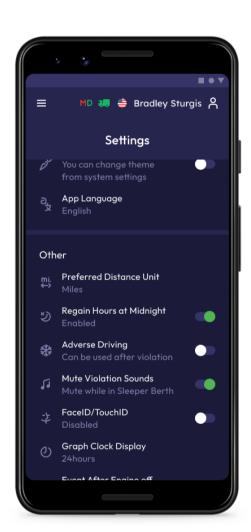

### Fuel Receipts & IFTA

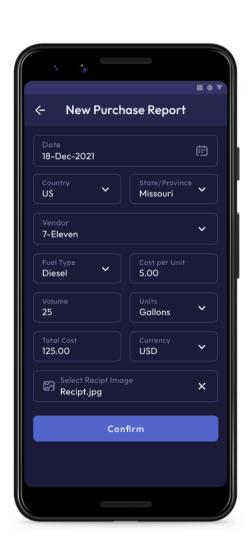

In the "IFTA" menu, Wheels eLog customers can add Fuel Receipts for their fuel purchases. With this option, drivers and fleet managers of motor carriers can keep track of what fuel they purchase for their fleet, maintaining vehicle records that can be audited by IFTA and IRP. Fuel receipts can be accessed from "Additional Menu" > "IFTA".

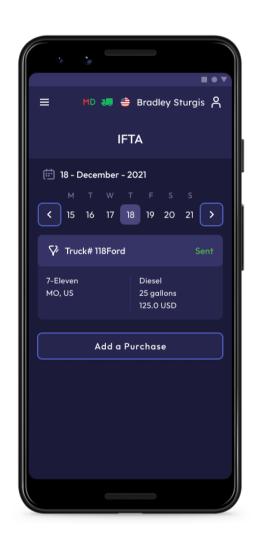

### Inspection Report

**Driver Vehicle** 

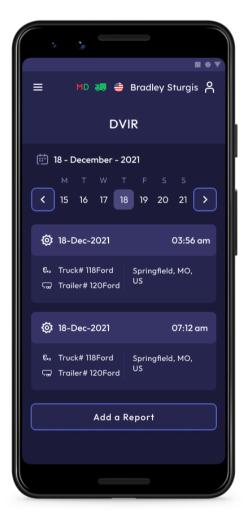

A Motor Carrier's drivers must complete the "Driver Vehicle Inspection Report" (DVIR) every day in order to remain compliant with FMCSA regulations.

Click "Add a Report" in the "DVIR" Menu to complete the report. Previously created reports can be found here as well.

The new DVIR report requires that you enter your location (downloaded automatically), choose your truck or trailer, enter the odometer number of the truck and trailer, and specify the defects of the truck and trailer. Leave a comment and point out if the vehicle you currently operate is safe for driving or not.

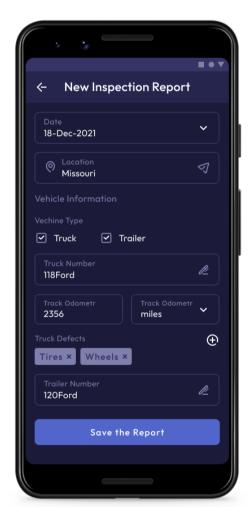

#### DOT Inspection & Data Transfer

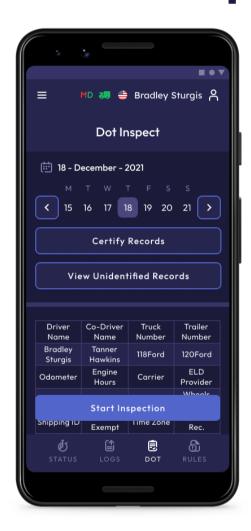

The "DOT Inspection" menu provides summaries of all the collected data about the driver, truck, and trip. You may also use this menu to transfer the data to FMCSA during the DOT inspection, certify your logs, or view unidentified records.

Click on the "Start Inspection" button and check if your logs are ready to be transferred to the safety officials. If everything is OK, click the "Transfer Data" to Roadside Inspector button and choose the method of sending your logs:

- · send it to the Personal Email;
- · send it to the FMCSA Email;
- · send it to the Web Services (FMCSA).

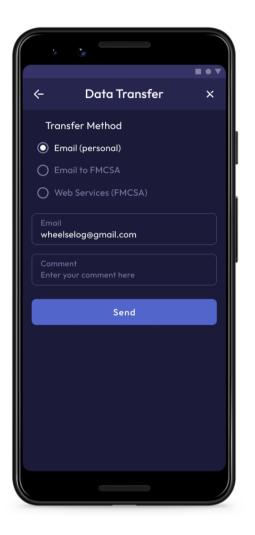

If you select "Personal Email", you need to enter the recipient's address, add a comment. If you select "Web Services (FMCSA)" or "Email to FMCSA" you need to add a comment. The reporting period will vary depending on the rules of the country in which you operate.

## Malfunctions; Data Inconsistencies

According to FMCSA requirements, each ELD device must monitor its compliance with the ELD technical standards and detect malfunctions and data inconsistencies. The ELD output will identify these data diagnostic and malfunction events and their status as either "detected" or "cleared."

If there are any malfunctions or data diagnostic issues detected, the M/D icon at the top of the app screen will change its color from green to red. The red M letter will signal a malfunction, and the red D letter will indicate a data inconsistency.

According to FMCSA requirements (49 CFR § 395.34 ELD malfunctions and data diagnostic events), in the case of an ELD malfunction, a driver must do the following:

- 1. Note the malfunction of the ELD and provide written notice of the malfunction to the motor carrier within 24 hours.
- 2. Reconstruct the record of duty status for the current 24-hour period and the previous 7 consecutive days, and record the records of duty status on graph-grid paper logs that comply with §395.8, unless the driver already possesses the records or the records are retrievable from the ELD.
- 3. Continue to manually prepare a record of duty status in accordance with § 395.8 until the ELD is serviced and brought back into compliance with this subpart.

Note: If you are facing any issues during the DOT inspection, please be ready to provide the manually kept and filled RODS (records of duty status) to the roadside inspector.

### 17

#### **Malfunctions:**

**Engine Synchronization** — no connection to the Engine Control Module (ECM). Contact the motor carrier and arrange for the ECM link to be restored. Check and correct the logs if needed, and restart the engine after that.

**Positioning Compliance** — no valid GPS signal. Can be fixed automatically by restoring the GPS signal.

**Data Recording Compliance** — device's storage is full. Delete some unnecessary files from your smartphone or tablet to provide at least 5 MB of free space.

**Unregistered Odometer Change** — odometer readings changed when a vehicle was not moving. Recheck the odometer data in the app or contact the motor carrier.

**Timing compliance** — ELD provides an incorrect timeframe for the events. Contact the motor carrier or the Wheels eLog Support Team.

**Power compliance** — occur when an ELD is not powered for an aggregated in-motion driving time of 30 minutes or more over a 24-hour period across all driver profiles. Can be fixed automatically when aggregated in-motion driving time will be less than 30 minutes in 24-hour period

## Malfunctions; Data Inconsistencies

#### Data diagnostic events:

**Engine synchronization** — ECM to ELD connection is lost. Contact the motor carrier and arrange for the ECM link to be restored.

Missing data elements — a temporary or permanent loss of the GPS/Internet connection or the ECM disconnection. Reconnect and reload the ELD device.

**Unidentified driving records** — unidentified driving lasts more than 30 minutes. Manage unidentified events until their duration drops to 15 minutes or less during a 24-hour period.

**Data transfer** — driving data cannot be transferred to the FMCSA server. Contact the motor carrier or the Wheels eLog Support Team.

**Power data diagnostic** — The Engine was started while the device was off, and the ELD took more than 60 seconds to power up after turning the engine on. Can be fixed automatically once ELD is turned on or contact the motor carrier.

If you still have any questions regarding ELD malfunctions or data inconsistencies, please contact the Wheels eLog Support Team via: phone:

+1 (859) 407 47 40 or email: wheels.eld@gmail.com